## **Setting up A/V system**

**For patrons using their own computer:**

**Depending on patron's computer model, the patron may need a docking station to connect a USB and HDMI cable.**

**1. Power on your computer.**

**2. The meeting room will provide the USB cable & HDMI cable located on top of the power box or stand. Ensure both USB and HDMI cables are connected to your computer.**

**3. Log into your computer with correct credentials.** 

**4. Ensure computer's wifi is connected to "PCCLD\_WiFi".** 

**5. Click the volume button located in the computer's toolbar to ensure that "Echo Canceling Speaker" is selected.**

**6. Ensure that the AV Control Panel located on the wall is turned on by tapping the screen.**

# **Configuring A/V system**

**1. Select "Projector Controls" located on top of the AV Control Panel screen.**

**2. Ensure the projector is turned on by pressing the "Power is On" tab, it will highlight green. Allow some time to fully boot up.**

**3. To bring down projector screen, simply press the "Screen Down" button located on the the "Projector Controls" page on the AV Control Panel.** 

**4. Ensure that "Laptop HDMI" is highlighted blue on the "Source Routing Tab" page on the AV Control Panel.** 

**IQI** PUEBLO CITY-COUNTY

### **A/V Control Panel features**

#### **Need to cancel screen share?**

**On the "Source Routing" page, locate the "Picture Mute" tab. This allows the screen to be cut off or turned on with just one tap.** 

#### **Volume too loud or too low?**

**Volume can be adjusted one of two ways. Volume can be adjusted directly from the computer's volume settings and/or the volume slider located on the bottom of the AV Control Panel screen.** 

### **SCAN ME**

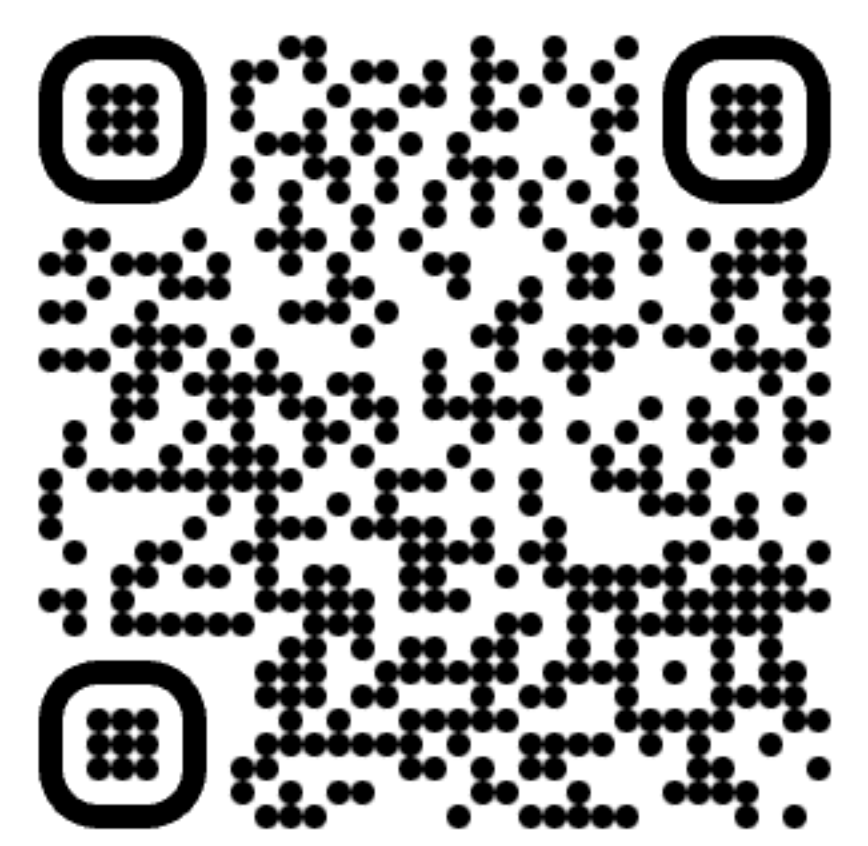

https://www.youtube.com/watch?v=aKVGkpirNCE

**10 PUEBLO CITY-COUNTY**